## **OBRAČUN PORODILJSKOG BOLOVANJA I PPP PD OBRAZAC**

Obračun porodiljskog bolovanja trebalo bi vršiti tek kada dobijete rešenje o porodiljskom bolovanju i to najčešće preko bruto iznosa koji je dat u rešenju.

 Prvi korak u programu je podešavanje *načina obračuna* i to tako što na glavnoj liniji biramo *Pomoć- Okruženje-Naknade* i tada će se otvoriti prozor kao na slici dole selektovati Fiksni bruto iznos po rešenju

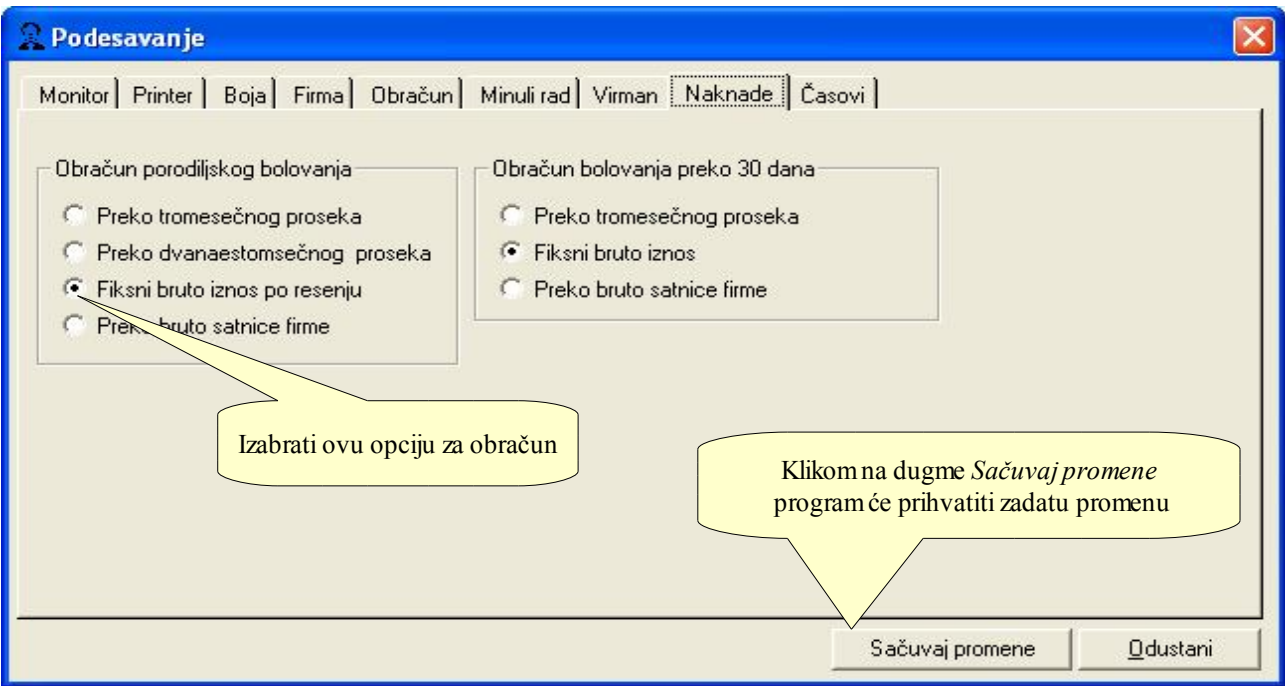

Sledeći korek je formiranje meseca za koji želimo da napravimo obračun ukoliko je obračun porodiljskog razdvojen od obračuna zarada ostalih zaposlenih moramo formirati novi mesec u kom će biti dodata samo osoba koja je na porodiljskom a ostale zaposelene ne uzimati u evidenciji časova za taj obračun.

Na glavnoj liniji biramo *Servis - Novi mesec* tada se otvara prozor kao na slici u koji dodajemo redni broj meseca za koji želimo da napravimo obračun a program će pritiskom na taster Enter sam preračunati fond sati za taj mesec. Kao što možete primetiti u ovom primeru postoje dva obračuna za jul mesec 2014. ali to je zato što su zaposleni u rednovnom radu i porodiljsko bolovanje razdvojeni pa je neophodno napraviti i dva PPP PD obrazca.

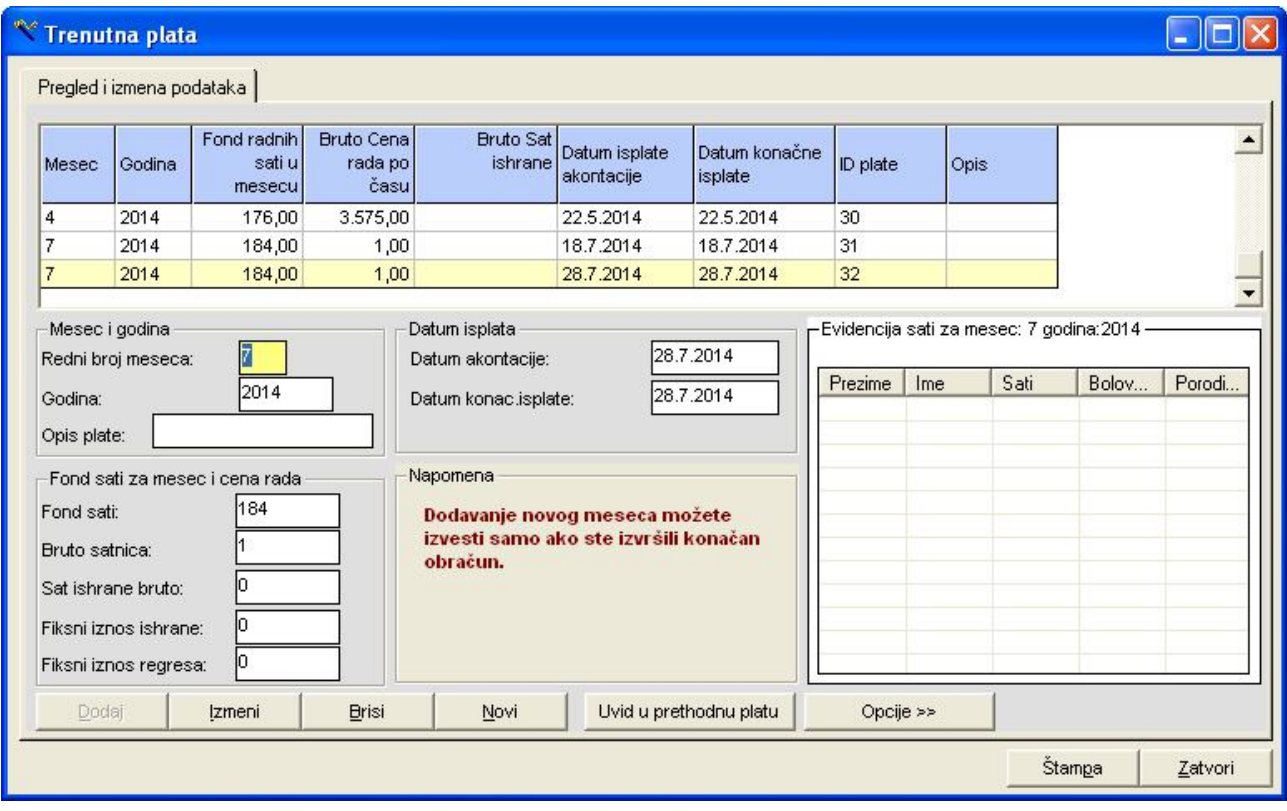

Zatim prelazimo na *Časovi - Evidencija časova* kada se otvori prozor kao na slici dole dodamo zaposlenog iz padajuće liste ili unosom šifre zaposlenog zatim je neophodno preći u tab Porodiljsko za dodavanje sati i iznosa bruta sa rešenja

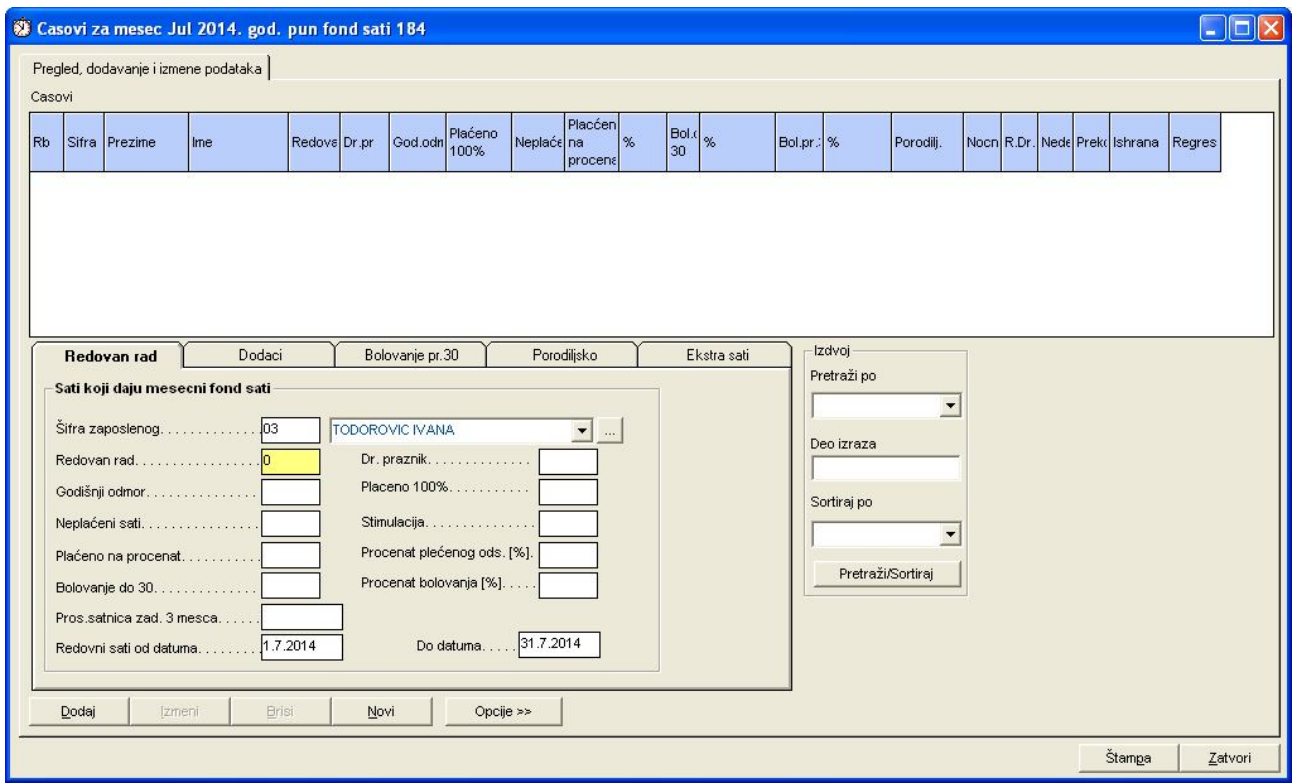

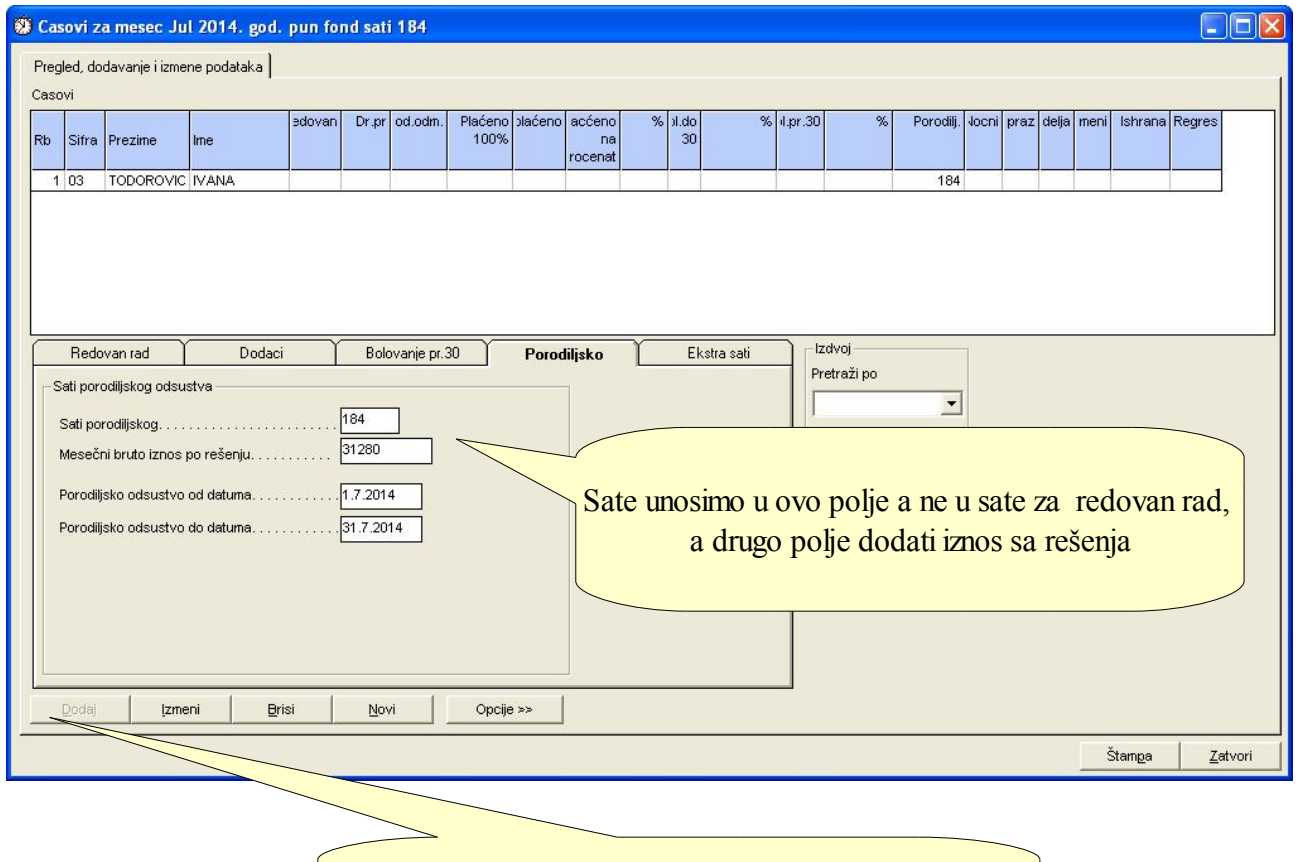

Klikom na dugme Dodaj ovi podaci će se dodati u gorenjem delu prozora pod rednim brojem 1

## Obračun se vrši klikom na *Konačna isplata- Obračun iznosa, poreza, doprinosa* tada će program napraviti obrčun i prikazati rekapitulaciju obračuna kao na slici dole

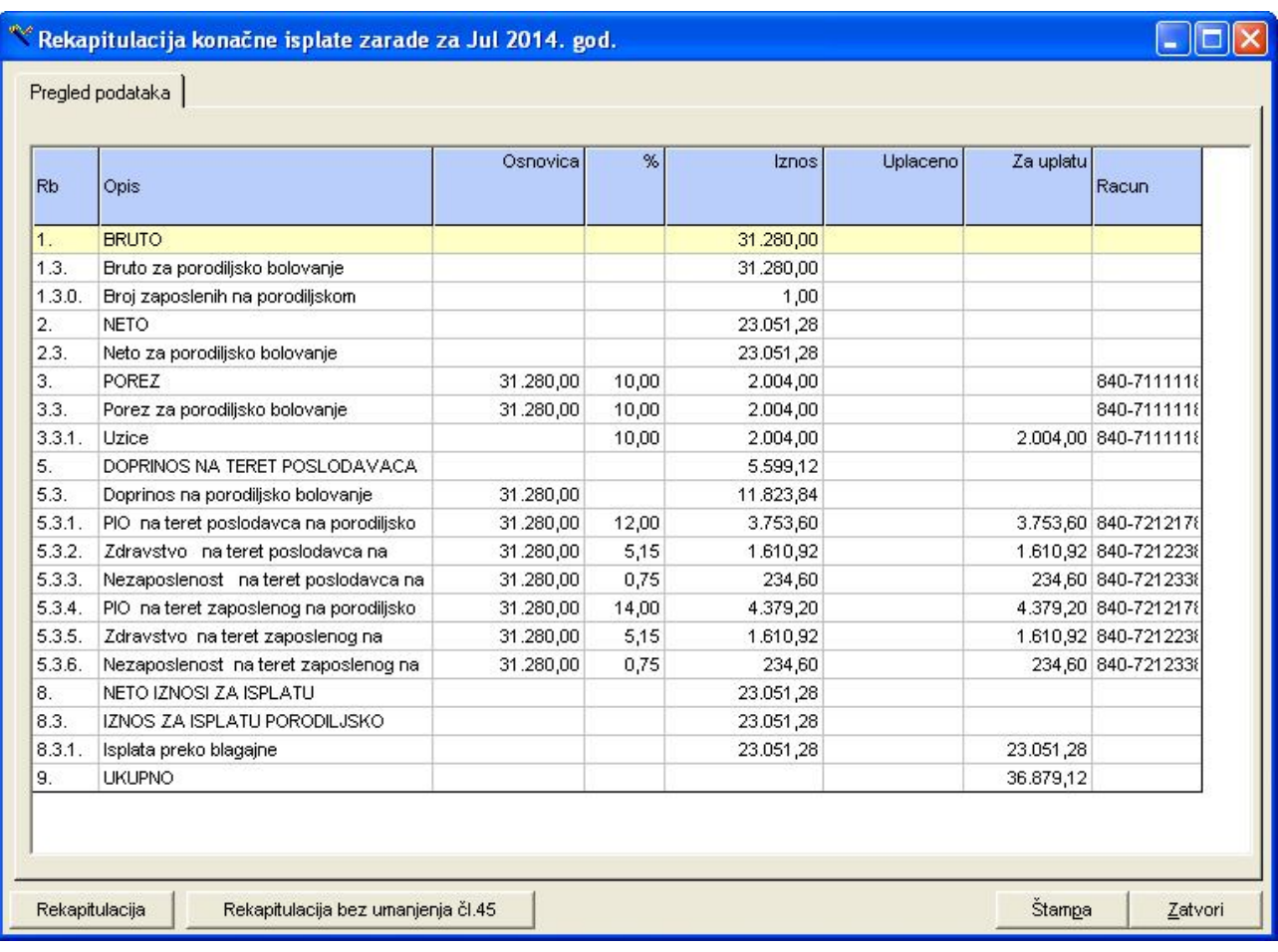

Zatim biramo PPP PD na glavnoj liniji i iz podmenija opciju PPP PD - konačna isplata zarade

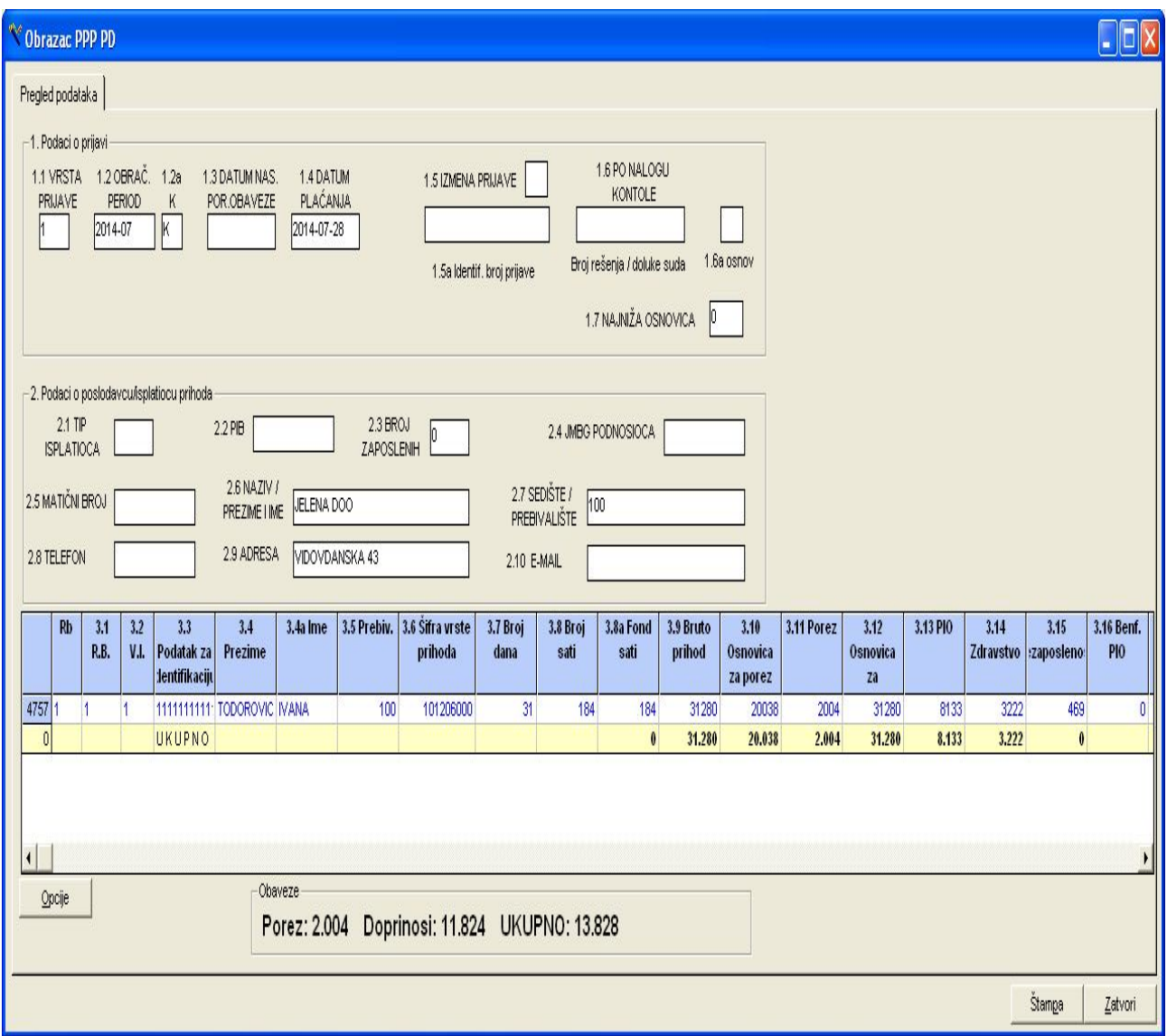

Na slici gore možete primetiti da je program sam na osnovu evidencije časova formirao ŠVP - šifru vrste prihoda u polju 3.6 na osnovu koje će se na portalu proveriti tačnost podataka.

Sledeći korak je izvoz podataka u XML format i to klikom na dugme Opcije u donjem levom ćošku obrazca PPP PD

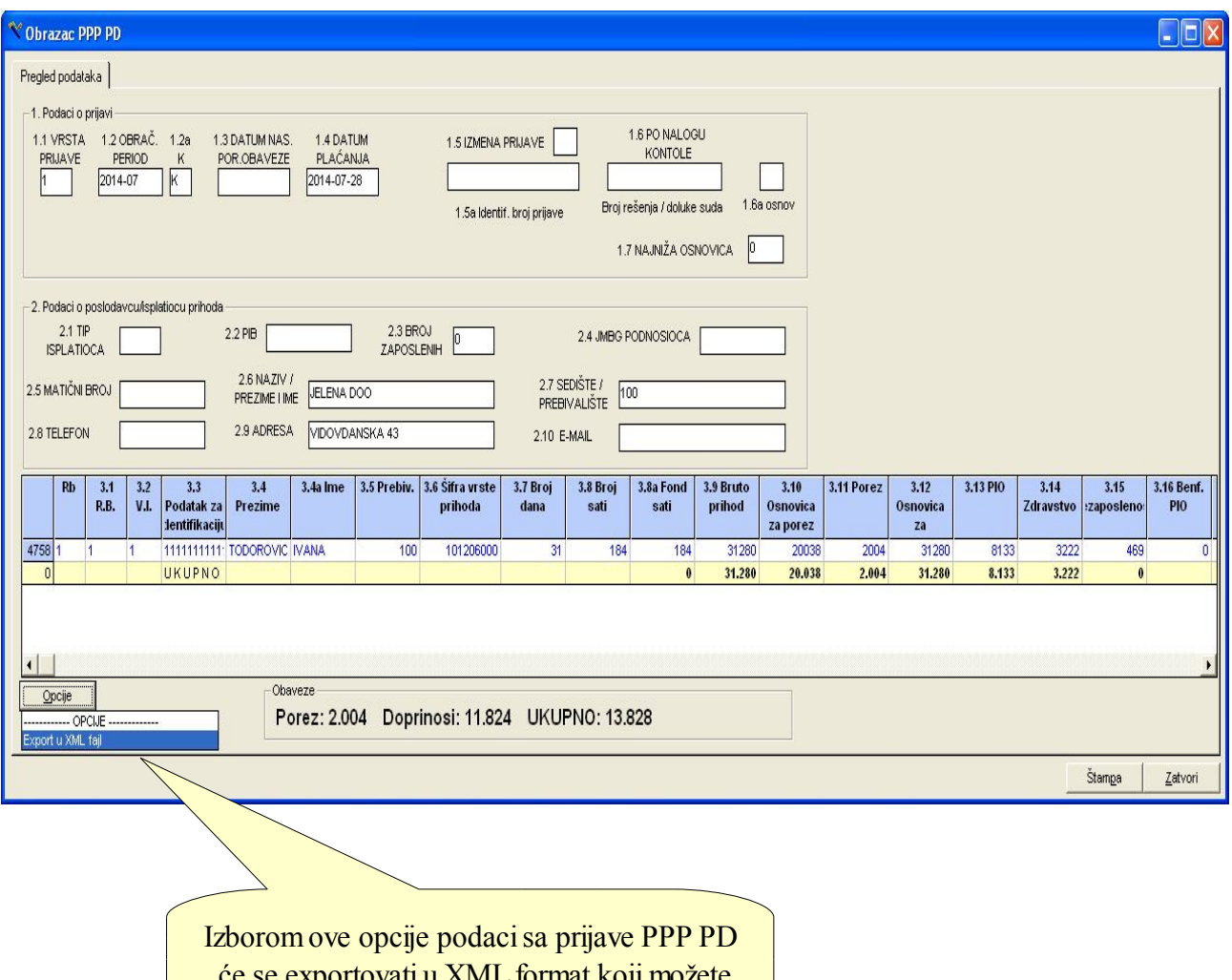

će se exportovati u XML format koji možete direktno učitati na portalu Porske uprave